# **MTR Checkout implementation on Apollo websites**

Guide for the countries

17th of November 2020

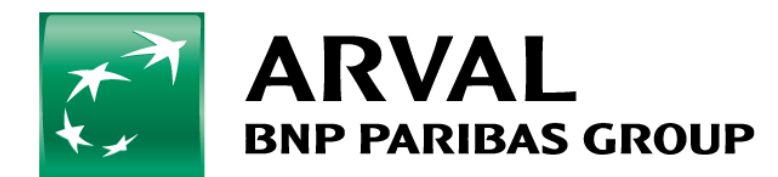

The purpose of this document is to support you in the implementation of the MTR checkout (booking online) feature on Apollo website.

The launch of booking online on your market is a project involving a lot of contributors (Sales, Apollo, Salesforce checkout, Computop …). This user guide is intended for the webmaster of a country that has already validated the launch of MTR Checkout with the Corporate MTR team, who orchestrate the deployment among all stakeholders. i

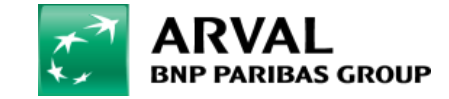

### **What is the current journey on Apollo for this feature?**

MTR Checkout feature allows the user to book his/her car online, reducing the delay to obtain it. When the user arrives on the MTR catalog, he/she can see in one look the car available to book.

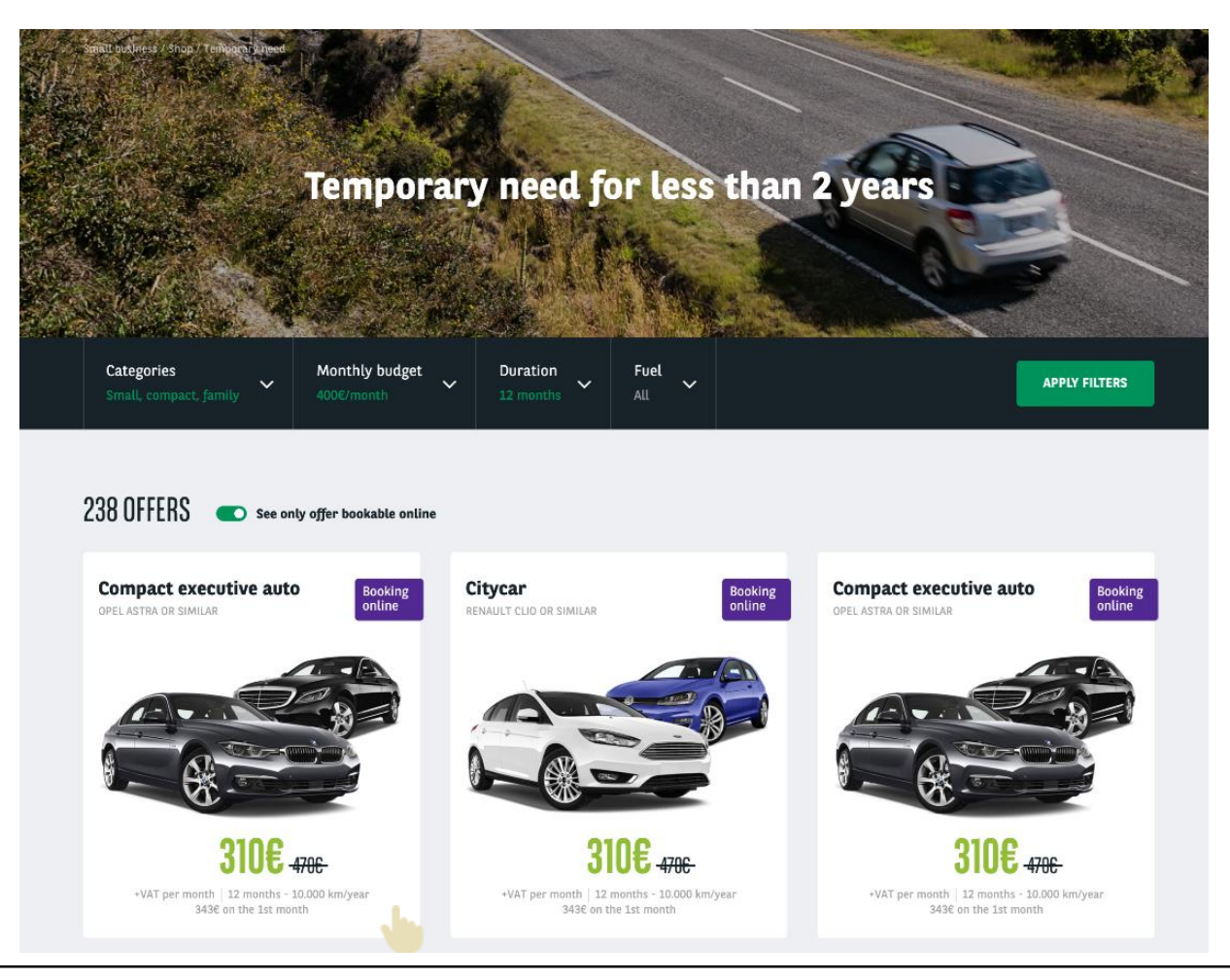

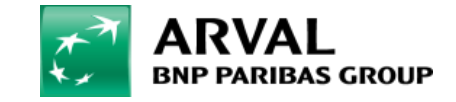

## **What is the current journey on Apollo for this feature?**

By choosing an online booking offer, you can see directly on the offer page both a marketing banner to highlight the online booking and a FAQ.

#### CITROËN C3 / RENAULT CLIO

OR EQUIVALENT

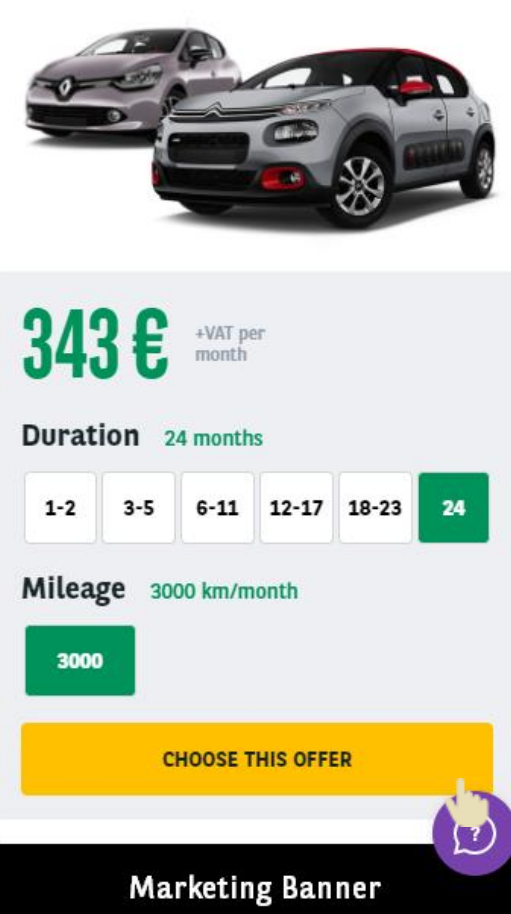

### ONLINE BOOKING

How does it work? Lorem ipsum dolor sit amet, consectetur adipisicing elit, sed do eiusmod tempor incididunt ut labore et dolore magna aliqua. Ut enim ad minim veniam, quis nostrud exercitation ullamco laboris nisi ut aliquip ex ea commodo consequat.

> Should I book this car 6 months or 12 months?

∧

Lorem ipsum dolor sit amet, consectetur adipisicing elit, sed do eiusmod tempor incididunt ut labore et dolore magna aliqua. Ut enim ad minim veniam, quis nostrud exercitation ullamco laboris nisi ut aliquip ex ea commodo consequat.

For the many journeys in life

ຨ

### **What is the current journey on Apollo for this feature?**

After clicking on the main CTA, a popin is displayed, to allow the user to choose between a booking or a quote. You have then the step to choose the service pack (optional, depending on your country strategy). By clicking on the CTA at the step, the user will be redirect to the Checkout interface.

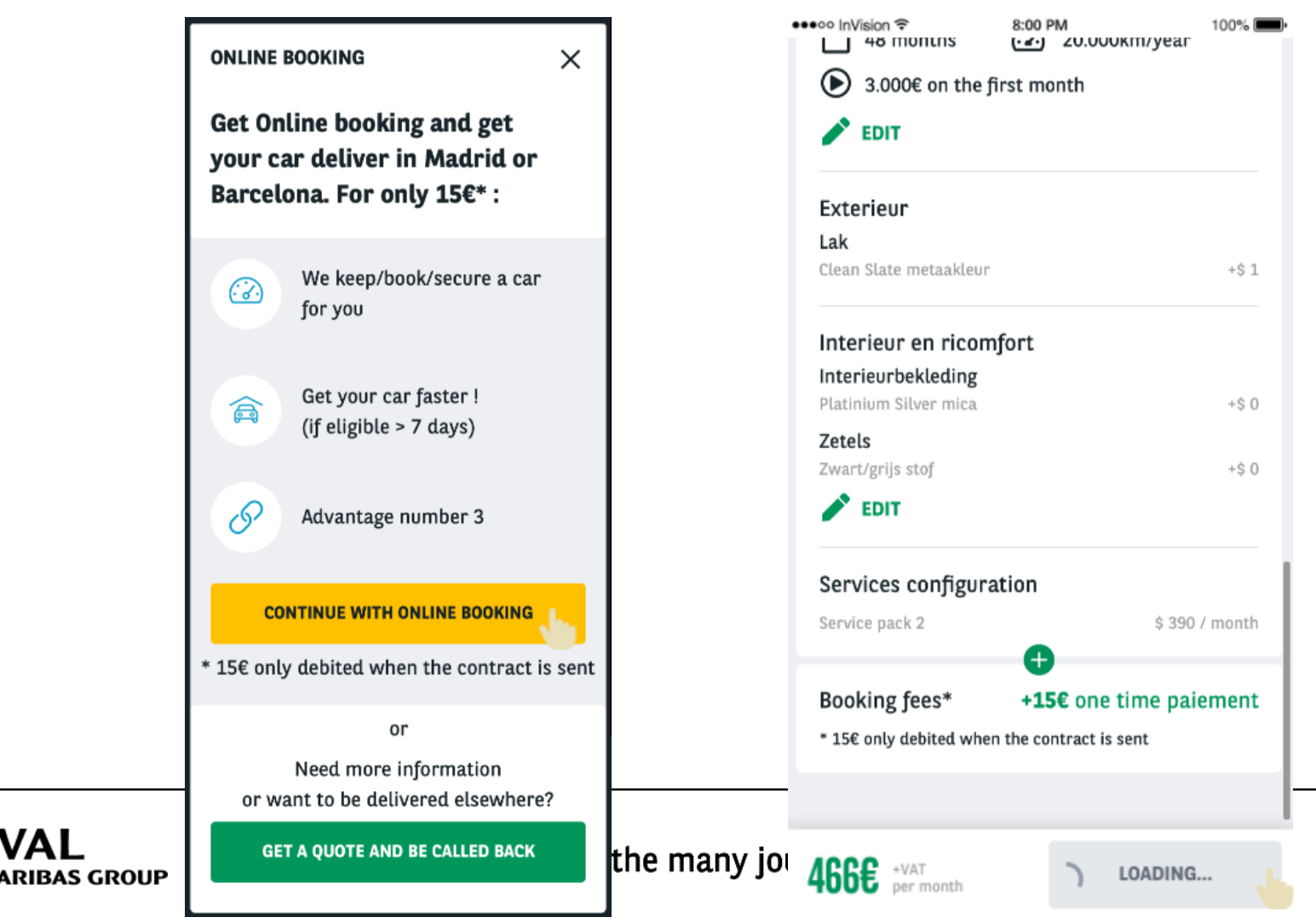

### **Step 1 – Ask for the activation on your website**

Before you can contribute on your site, a first step is to be carried out by an administrator for Digital team.

Create a Jira ticket on the project APO with the following information:

- The amount of the booking fee (it could be 0)
- The translation for the following terms:

Choose this offer (main CTA of the product page) Booking fees\* (appears on the service pack step) One-time payment (appears on the service pack step) Book this car (appears on the service pack step, CTA)

The delay of application is maximum one week.

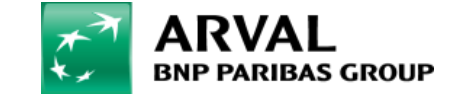

### **Step 2 – Create the marketing flag**

The marketing flag will appear on the result list cards and on the product page of your offers available for booking online

1. Go on the taxonomy page Marketing flag (Structure > Taxonomy > Apollo Marketing flag)

2. Clic on Add term

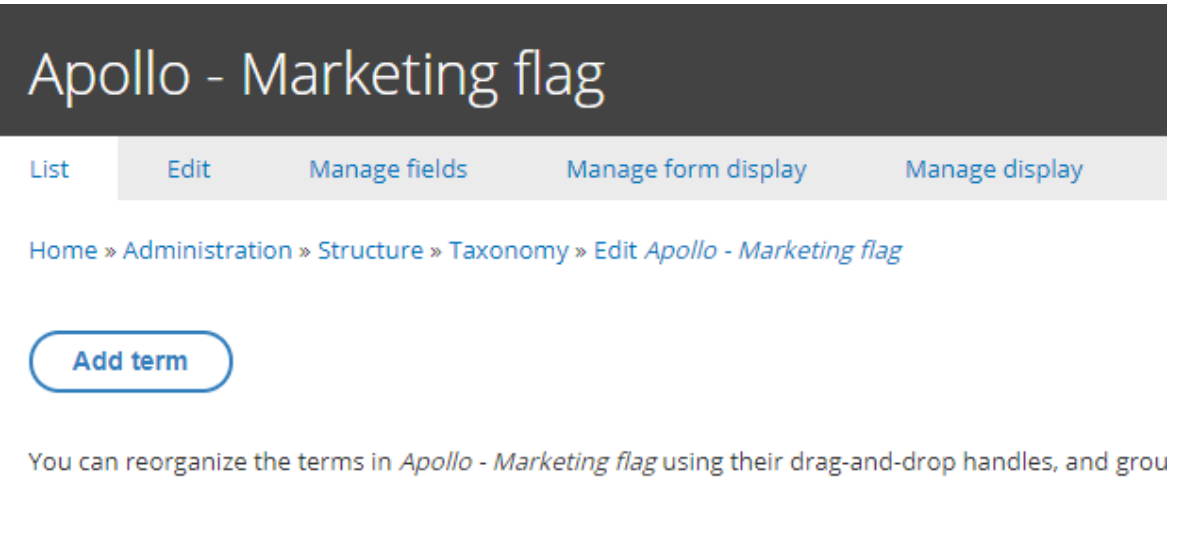

3. Contribute the name and the background color and clic on Save

4. If you have several languages on your website, translate it

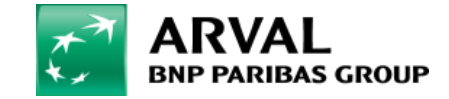

### **Step 3 – Contribute the pop-in**

The pop-in will allows the user to see the advantages of the booking and to make a choice between book or request a quote and be call back

#### 1. Go on Content > Blocks 2. Clic on "Online Booking popin"

巾

Content

Job offers

Menus

**Blocks** 

Sites

Offer tools offers

Microsite offers

Motortrade offers

Taxonomy term sea

the and of a second with a

Geolocation

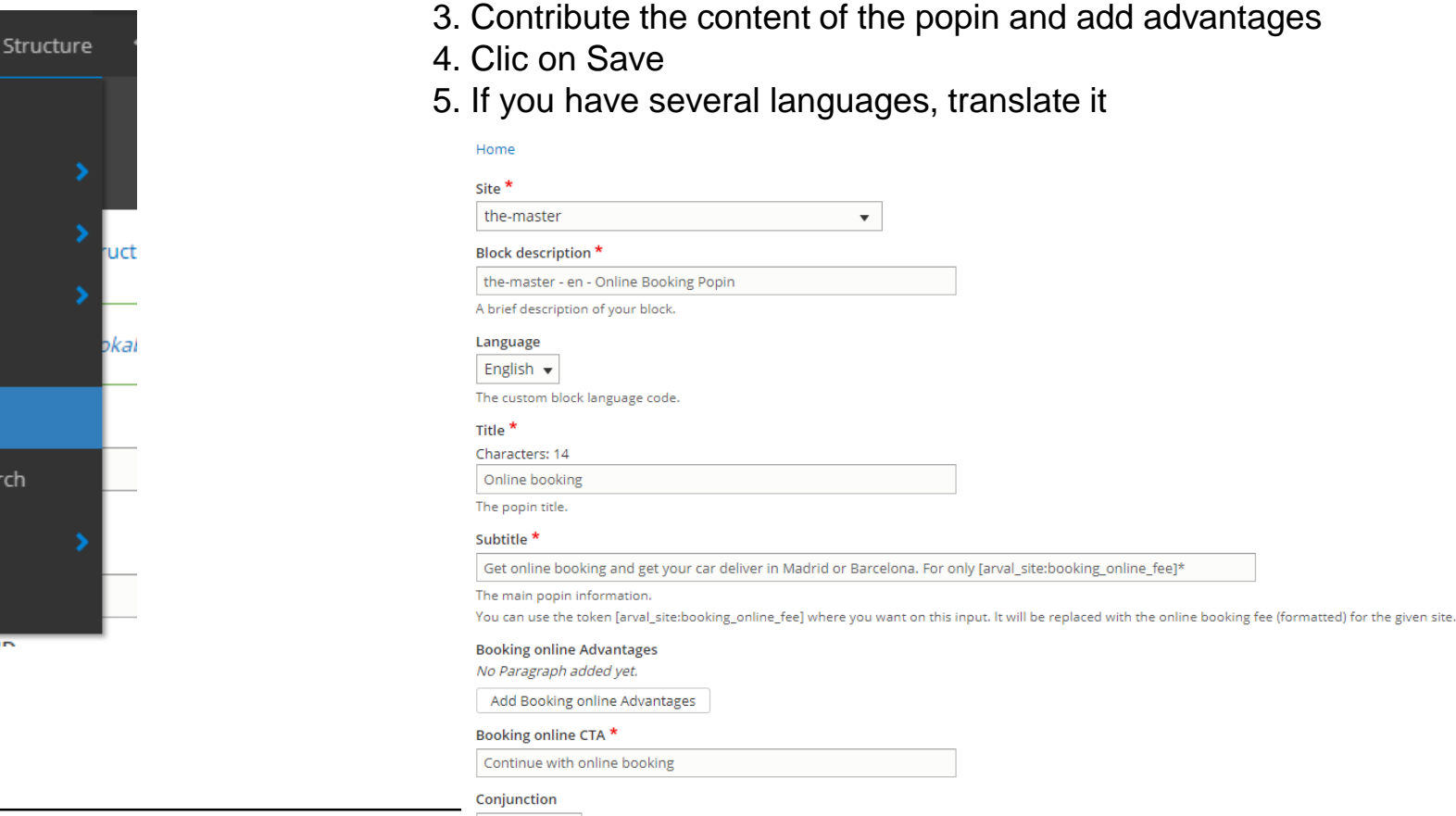

or

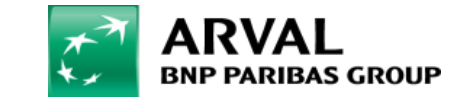

### **Step 4 – Contribute the FAQ**

The FAQ is displayed in the product page of a bookable offer.

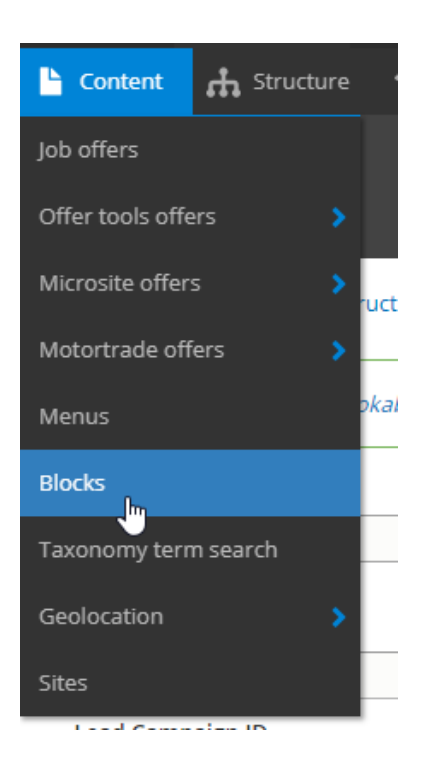

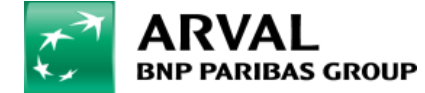

1. Go on Content > Blocks 2. Clic on Online Booking FAQ 3. Contribute your FAQ, add question and answer. You can add links and pictures in your answer 4. Clic on Save 5. If you have several languages, translate itSite \* the-master  $\overline{\mathbf{v}}$ Block description \* the-master - en - Online Booking FAQ A brief description of your block. Language English  $\blacktriangledown$ The custom block language code. Title<sup>\*</sup> Characters: 14 Online booking

Questions<sup>\*</sup>

**← Booking online FAQ question** 

Title \*

Question 1

FAQ Item title.

Description \*

**B**  $I$  **U**  $S$   $x^2$   $\mid$   $I_x$   $\mid$   $\infty$   $\infty$   $\mid$ 

Answer 1

### **Step 5 – Contribute the Marketing Banner**

The Marketing Banner is displayed just below the main CTA of the product page "Book this car". When the user clicks on the banner, an anchor bring him toward the FAQ section of the page

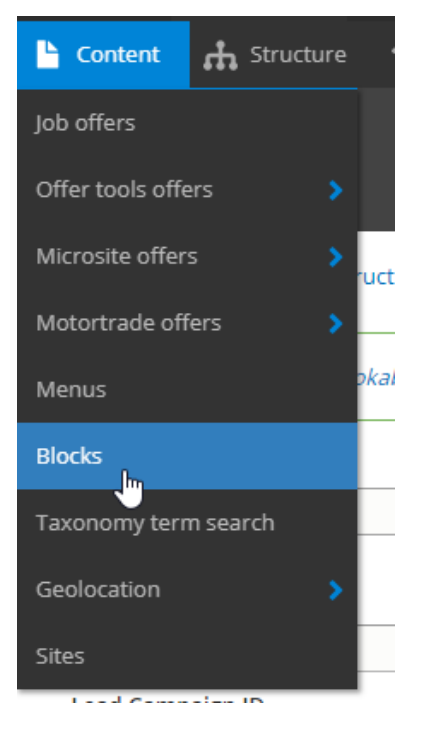

1. Go on Content > Blocks 2. Clic on Online Booking Marketing banner

3. Add your visual (dimensions for the visual are 448x90)

4. Clic on Save

5. If you have several languages, translate it

#### Site \* the-master  $\overline{\mathbf{v}}$ Block description \* the-master - en - Online Booking Marketing banner A brief description of your block. Language English  $\blacktriangledown$ The custom block language code.  $\blacktriangleright$  IMAGE \*

**Revision information** 

No revision

Create new revision

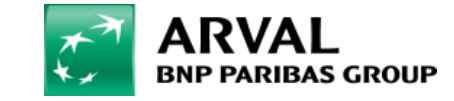

## **Step 6 – Activate the online booking on your eligible MTR offer**

Your content is now fully contributed. The last step is to activate the online booking on the MTR offers you have selected to be bookable.

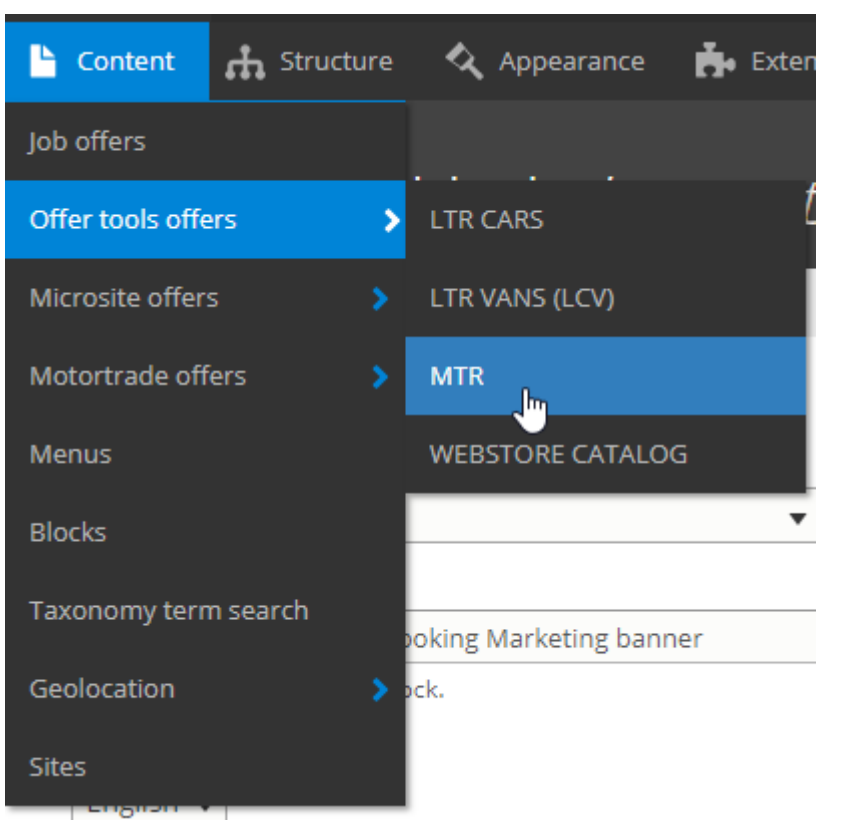

1. Go on Content > Offer tools offers > MTR 2. Select the offer you want 3. Go on Offer > Marketing info and select your marketing flag (step 2) 4. Go on the Online Booking tab 5. Check the Activate online booking box 6. Clic on Save

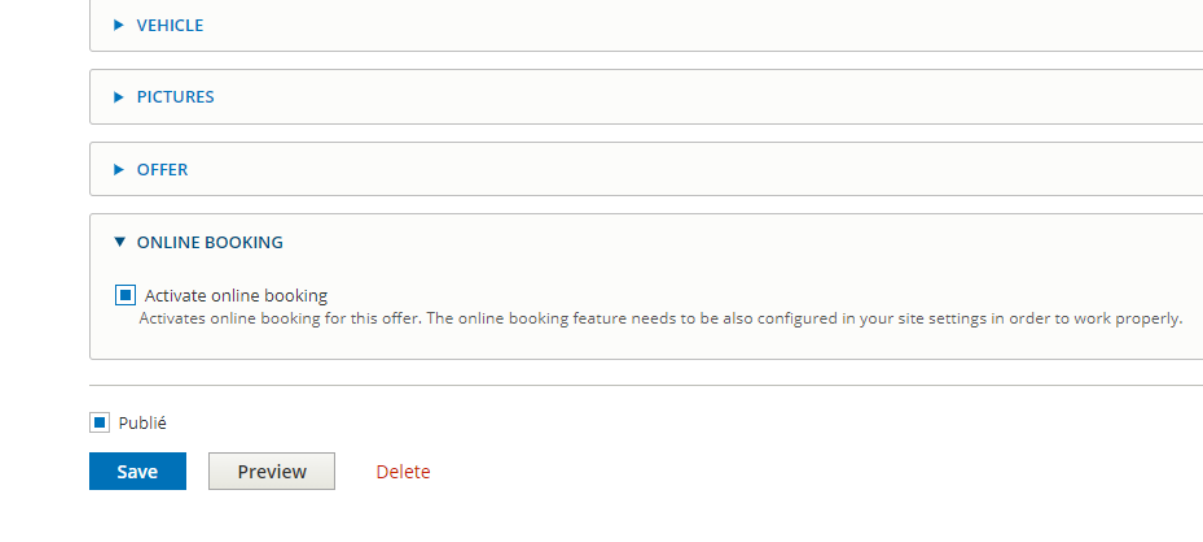

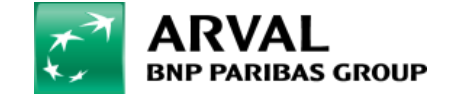

**Reproduce the step 6 on all the offers you want**

## The booking online is now activated on Apollo website!

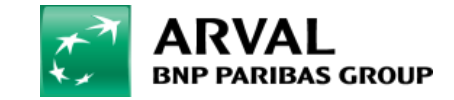